#### **Merchantshand Alternate Font** by WunderMoosen.com

- ♦ Instructions for installing your fonts (Windows Xp and Mac OS X) are at the bottom of this file.
- ♦ Instructions for accessing Unicode Characters (Windows Xp and Mac OS X) are at the bottom of this file.

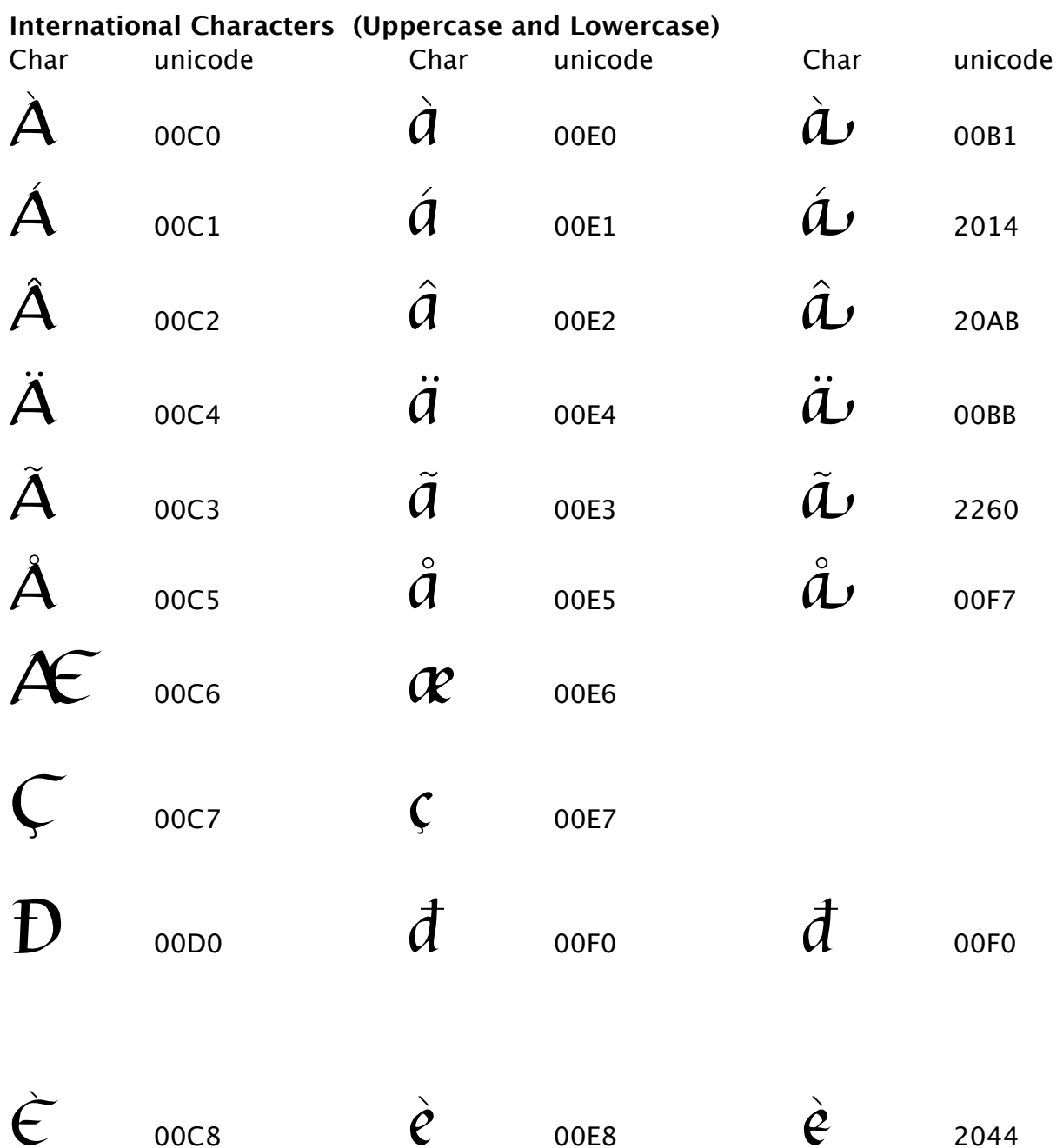

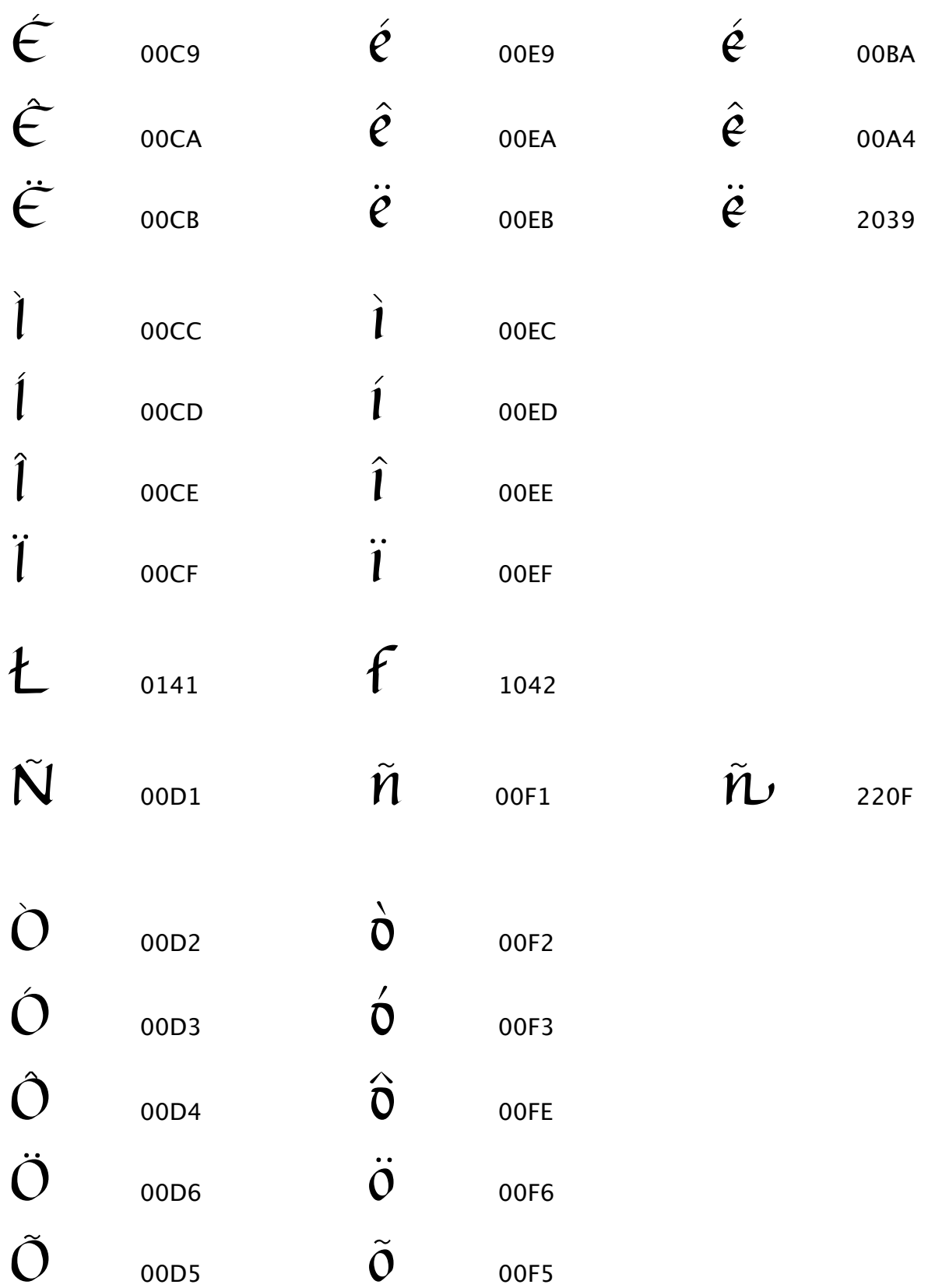

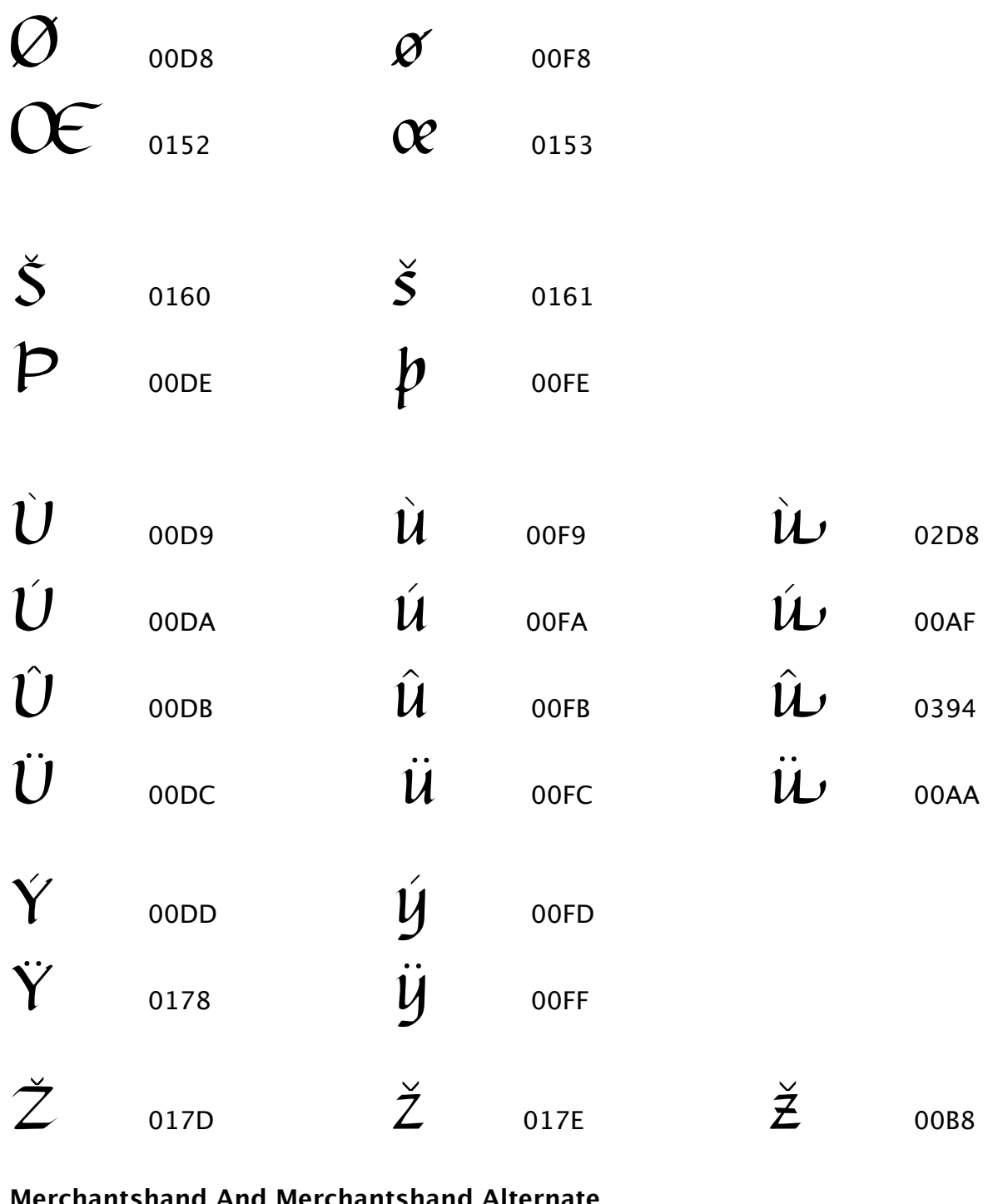

#### **Merchantshand And Merchantshand Alternate** Alternate Characters

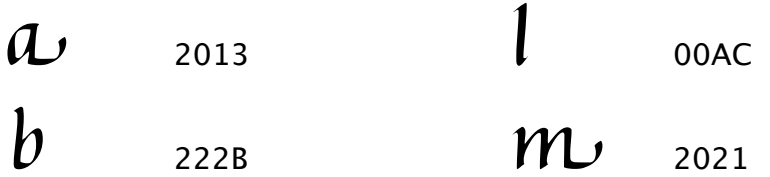

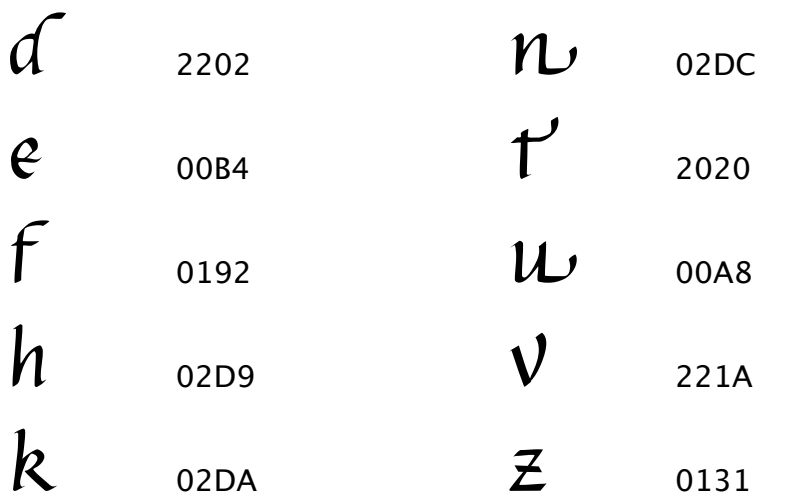

### Symbols - All Fonts

Many of our fonts also contains the following symbols: (Some of these positions are overwritten in our fonts with alternate characters)

Instructions for accessing Unicode Characters (Windows Xp and Mac OS X) are at the bottom of this file.

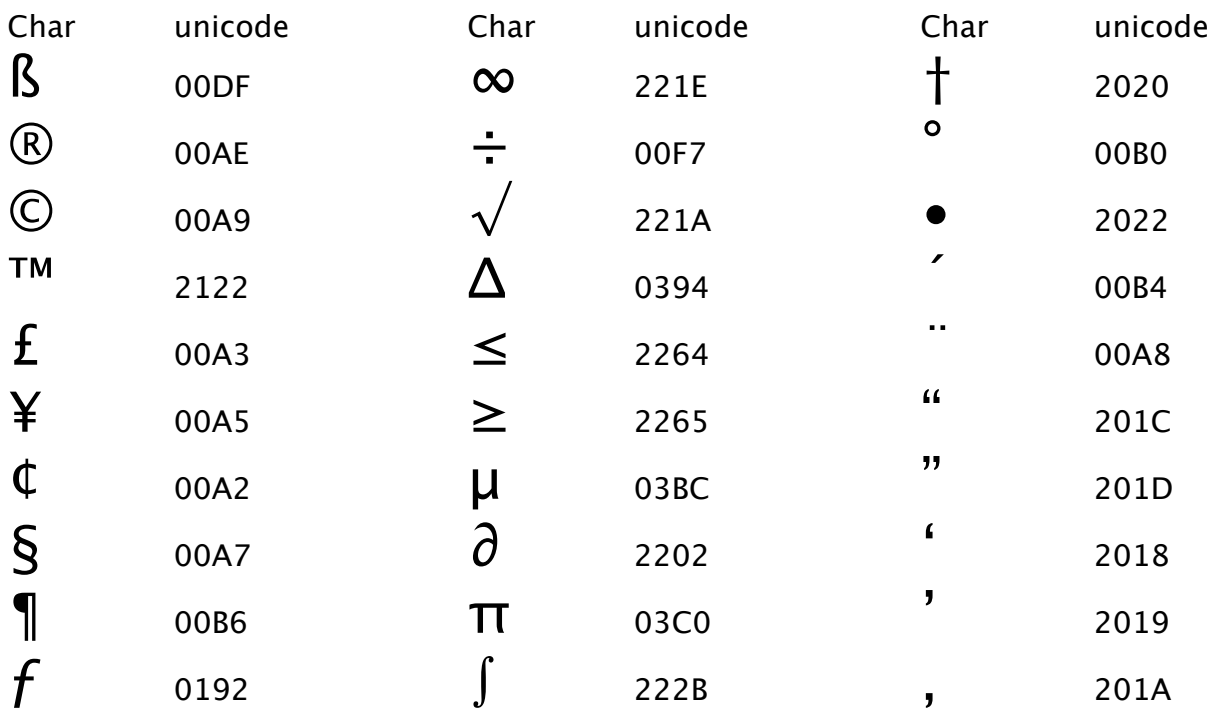

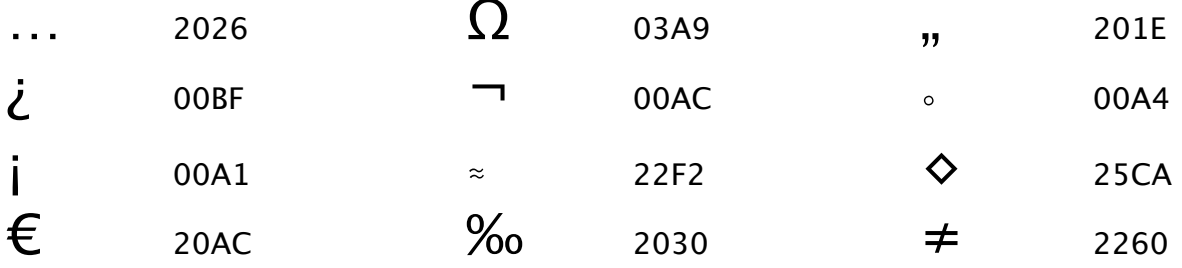

### **Installing your fonts** (Windows Xp)

Before installing your fonts, you should be exit any application.

- ♦ Open the Control Panel.
- ♦ Open the Font Folder.
- $\diamond$  Drag the Xp version of the fonts you wish to install into the Font folder.
- ♦ You do not need to restart the machine.

To install, simply drag the font into the one of the above folders. Its not necessary to restart your computer.

### Installing your fonts (Mac OS X)

Before installing your fonts, you should be exit any application. We recommend that your fonts can be installed in one of two locations:

/Library/Fonts or home directory / Library/Fonts

To install, simply drag the font into the one of the above folders. Its not necessary to restart your computer.

#### **Accessing Unicode characters (Windows Xp)**

From an application like Microsoft Office OneNote, or Microsoft Word,

♦ Enter the 4 digit Unicode value of the character you wish to display. For example, the alternate "a" in Merchantshand is referenced as:

# $\omega$  2013

◊ Select the ALT Key then the X key. You'll notice that the 4 numbers you just typed in will immediately transform themselves into the character you wish to display. (If you have the X key down first before hitting the ALT key, you'll simply see an x beside your 4 digit code.) The sequence is: numbers, ALT key, x.

# **Accessing Unicode characters (Mac OS X)**

To input any character that is not easily accessible from your keyboard, you'll need to make sure that your Mac is set up to accept unicode characters.

- ◊ Go to System Preferences
- ◊ Select International Settings
- ◊ Select Key Board Menu Tab
- ◊ Select Unicode
- ◊ Once you have more than 1 option selected, you will have a country flag at your menu bar.

When inside your Unicode Savvy app,

- $\Diamond$  Select  $\forall$  U<sup>t</sup> Unicode Hex Input from the flag at the menu bar.
- $\diamond$  With the Option Key down, enter the 4 digit Unicode value of the character you wish to display. For example, the alternate "a" in Merchantshand is referenced as:

# $\omega$  2013

To see this character, select Merchantshand, and with the option key down as you enter all four digits: enter 2013 while in Unicode mode.

# **Hints**

 $\diamond$  If you do not see  $U^{\perp}$  in the top menu bar, you're not selected for Unicode. The  $U_t$  image on the Menu Bar will replace your country flag. In our case,  $\equiv$  is replaced with the  $U^+$  when we're in Unicode mode.

◊ If you can't select Unicode from the flag menu (if the option is grayed out), then that means the application you are using does not accept Unicode input. An example of such an application is: Word for the Macintosh. TextEdit, however, does accept Unicode (as does our own MoosePad).

www.WunderMoosen.com